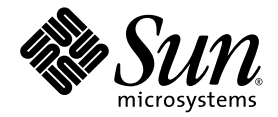

# Sun Fire™ V215 および V245 サーバー設置マニュアル

Sun Microsystems, Inc. www.sun.com

Part No. 819-6879-10 2006 年 9 月, Revision A

コメントの送付: http://www.sun.com/hwdocs/feedback

Copyright 2006 Sun Microsystems, Inc., 4150 Network Circle, Santa Clara, California 95054, U.S.A. All rights reserved.

米国 Sun Microsystems, Inc. (以下、米国 Sun Microsystems 社とします) は、本書に記述されている技術に関する知的所有権を有していま す。これら知的所有権には、http://www.sun.com/patents に掲載されているひとつまたは複数の米国特許、および米国ならびにその他の 国におけるひとつまたは複数の特許または出願中の特許が含まれています。

本書およびそれに付属する製品は著作権法により保護されており、その使用、複製、頒布および逆コンパイルを制限するライセンスのもと において頒布されます。サン・マイクロシステムズ株式会社の書面による事前の許可なく、本製品および本書のいかなる部分も、いかなる 方法によっても複製することが禁じられます。

本製品のフォント技術を含む第三者のソフトウェアは、著作権法により保護されており、提供者からライセンスを受けているものです。

本製品の一部は、カリフォルニア大学からライセンスされている Berkeley BSD システムに基づいていることがあります。UNIX は、 X/Open Company Limited が独占的にライセンスしている米国ならびに他の国における登録商標です。

本製品は、株式会社モリサワからライセンス供与されたリュウミン L-KL (Ryumin-Light) および中ゴシック BBB (GothicBBB-Medium) の フォント・データを含んでいます。

本製品に含まれる HG 明朝 L と HG ゴシック B は、株式会社リコーがリョービイマジクス株式会社からライセンス供与されたタイプフェー スマスタをもとに作成されたものです。平成明朝体 W3 は、株式会社リコーが財団法人 日本規格協会 文字フォント開発・普及センターから ライセンス供与されたタイプフェースマスタをもとに作成されたものです。また、HG 明朝 L と HG ゴシック B の補助漢字部分は、平成明 朝体W3 の補助漢字を使用しています。なお、フォントとして無断複製することは禁止されています。

Sun、Sun Microsystems、Sun Fire、OpenBoot は、米国およびその他の国における米国 Sun Microsystems 社の商標もしくは登録商標です。 サンのロゴマークおよび Solaris は、米国 Sun Microsystems 社の登録商標です。

すべての SPARC 商標は、米国 SPARC International, Inc. のライセンスを受けて使用している同社の米国およびその他の国における商標また は登録商標です。SPARC 商標が付いた製品は、米国 Sun Microsystems 社が開発したアーキテクチャーに基づくものです。

OPENLOOK、OpenBoot、JLE は、サン・マイクロシステムズ株式会社の登録商標です。

ATOK は、株式会社ジャストシステムの登録商標です。ATOK8 は、株式会社ジャストシステムの著作物であり、ATOK8 にかかる著作権そ<br>の他の権利は、すべて株式会社ジャストシステムに帰属します。 ATOK Server / ATOK12 は、株式会社ジャストシステムの著作物であり、<br>ATOK Server / ATOK12 にかかる著作権その他の権利は、株式会社ジャストシステムおよび各権利者に帰属します。

本書で参照されている製品やサービスに関しては、該当する会社または組織に直接お問い合わせください。

OPEN LOOK および Sun™ Graphical User Interface は、米国 Sun Microsystems 社が自社のユーザーおよびライセンス実施権者向けに開発 しました。米国 Sun Microsystems 社は、コンピュータ産業用のビジュアルまたはグラフィカル・ユーザーインタフェースの概念の研究開<br>発における米国 Xerox 社の先駆者としての成果を認めるものです。米国 Sun Microsystems 社は米国 Xerox 社から Xerox Graphical User<br>Interface の非独占的ライセンスを取得しており、このライセンスは米国 Sun Microsystems 社の

U.S. Government Rights—Commercial use. Government users are subject to the Sun Microsystems, Inc. standard license agreement and applicable provisions of the FAR and its supplements.

本書は、「現状のまま」をベースとして提供され、商品性、特定目的への適合性または第三者の権利の非侵害の黙示の保証を含みそれに限 定されない、明示的であるか黙示的であるかを問わない、なんらの保証も行われないものとします。

本書には、技術的な誤りまたは誤植のある可能性があります。また、本書に記載された情報には、定期的に変更が行われ、かかる変更は本 書の最新版に反映されます。さらに、米国サンまたは日本サンは、本書に記載された製品またはプログラムを、予告なく改良または変更す ることがあります。

本製品が、外国為替および外国貿易管理法 (外為法) に定められる戦略物資等 (貨物または役務) に該当する場合、本製品を輸出または日本国 外へ持ち出す際には、サン・マイクロシステムズ株式会社の事前の書面による承諾を得ることのほか、外為法および関連法規に基づく輸出 手続き、また場合によっては、米国商務省または米国所轄官庁の許可を得ることが必要です。

原典*: Sun Fire V215 and V245 Servers Installation Guide* Part No: 819-3037-10 Revision A

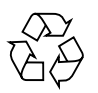

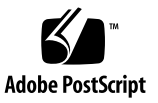

目次

[はじめに](#page-6-0) vii

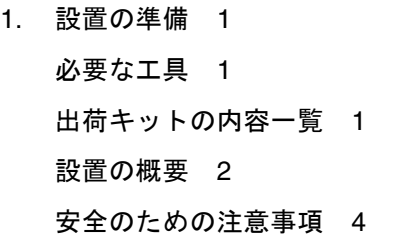

- 2. [Sun Fire V215](#page-16-0) および V245 サーバーの設置 5 [サーバーのラックへの取り付け](#page-16-1) 5
	- ▼ [スライドレール構成部品を取り付ける](#page-17-0) 6
	- ▼ [ケーブル管理部品を取り付ける](#page-24-0) 13
	- [サーバーのケーブル接続](#page-29-0) 18
		- ▼ [サーバーにケーブルを接続する](#page-29-1) 18
	- [スライドレールおよび](#page-30-0) CMA の動作の確認 19
		- ▼ [スライドレールおよび](#page-30-1) CMA の動作を確認する 19
- 3. [システムの電源投入](#page-34-0) 23

[システムコントローラの電源投入](#page-34-1) 23

▼ システムコントローラの雷源を入れる 23

[システムコントローラのネットワーク管理ポートを使用可能にする方法](#page-36-0) 25

[システムコントローラへのログイン](#page-36-1) 25

- ▼ [システムコントローラにログインする](#page-37-0) 26
- ▼ [システムコントローラのネットワーク管理ポートを構成する](#page-37-1) 26
- ▼ [システムコントローラをリセットする](#page-39-0) 28
- ▼ [ネットワーク管理ポートを使用してシステムコントローラにログインす](#page-41-0) [る](#page-41-0) 30

[サーバーへの電源投入](#page-42-0) 31

- ▼ [システムの電源を入れる](#page-42-1) 31
- ▼ [システムコンソールに接続する](#page-42-2) 31

Solaris [オペレーティングシステムの起動](#page-43-0) 32

▼ Solaris [オペレーティングシステムを起動する](#page-43-1) 32

### 図目次

- 図 [2-1](#page-17-1) スライドレール構成部品のロックの解除 6
- 図 [2-2](#page-18-0) 固定部品のリリースボタンの位置 7
- 図 [2-3](#page-19-0) スライドレールの中央セクションのロックの解除 8
- 図 [2-4](#page-20-0) 固定部品のシャーシへの取り付け 9
- 図 [2-5](#page-21-0) スライドレールの取り付け 10
- 図 [2-6](#page-22-0) スライドレールの間隔ツールを使用したスライドレール間の間隔の調整 11
- 図 [2-7](#page-23-0) スライドレールへのシャーシの取り付け 12
- 図 [2-8](#page-25-0) 左のスライドレールの背面側への CMA レール拡張部品の挿入 14
- 図 [2-9](#page-26-0) 内部 CMA コネクタの取り付け 15
- 図 [2-10](#page-27-0) 外部 CMA コネクタの取り付け 16
- 図 [2-11](#page-28-0) スライドレールの左側の取り付け 17
- 図 [2-12](#page-29-2) ケーブルクリップを開く 18
- 図 [2-13](#page-31-0) スライドレール構成部品のロックの解除 20
- 図 [2-14](#page-32-0) スライドレールレバーストップのロックの解除 21
- 図 [2-15](#page-33-0) スライドレールのリリースボタン 22

### <span id="page-6-0"></span>はじめに

『Sun Fire V215 および V245 サーバー設置マニュアル』では、Sun Fire™ V215 およ び V245 サーバーの設置に役立つ手順、基本的な情報、および参考資料について説明 します。

このマニュアルの手順は、読者が Solaris™ オペレーティングシステム (Solaris OS) の使用経験があるシステム管理者であることを前提としています。

注 – すべての内部コンポーネントの取り付けは、Sun™ 認定の保守作業員が行う必要 があります。

### マニュアルの構成

このマニュアルは、次の章で構成されています。

第 [1](#page-12-3) 章では、設置作業の概要について説明します。

第 [2](#page-16-2) 章では、Sun Fire V215 または V245 サーバーの設置手順について説明します。

第 [3](#page-34-3) 章では、サーバーの電源投入手順およびプリインストールソフトウェアの構成手 順について説明します。

### UNIX コマンド

このマニュアルには、システムの停止、システムの起動、およびデバイスの構成など に使用する基本的な UNIX® コマンドと操作手順に関する説明は含まれていない可能 性があります。これらについては、以下を参照してください。

- 使用しているシステムに付属のソフトウェアマニュアル
- 下記にある Solaris OS のマニュアル

http://docs.sun.com

### シェルプロンプトについて

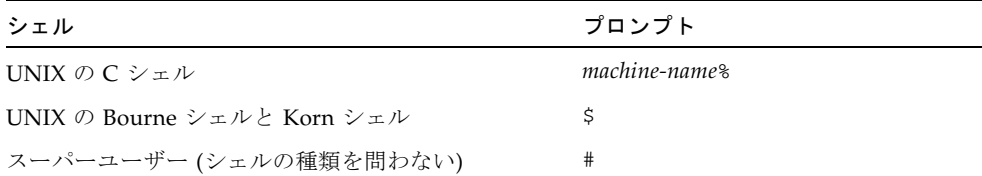

### 書体と記号について

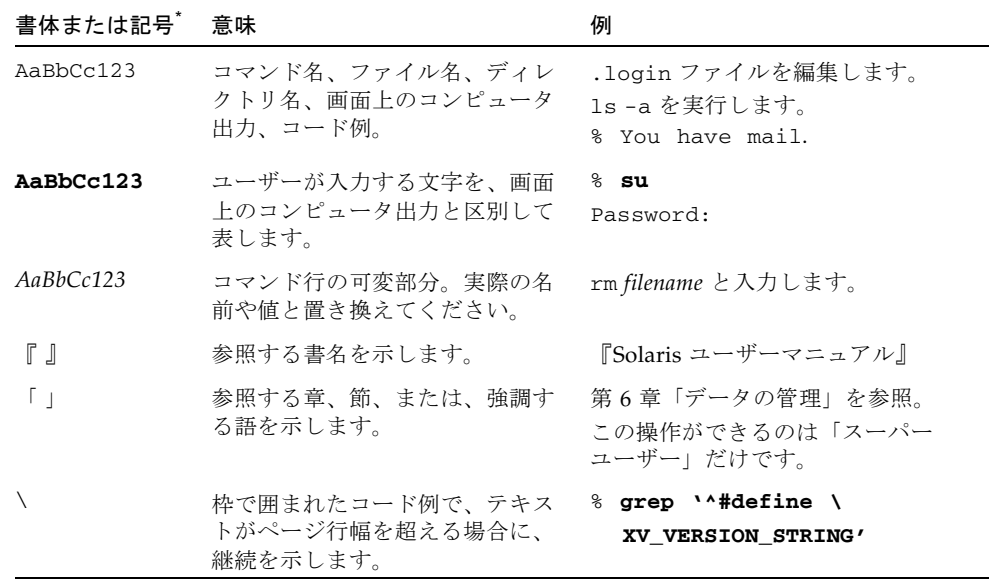

\* 使用しているブラウザにより、これらの設定と異なって表示される場合があります。

### 関連マニュアル

特に記載のないかぎり、表に示されているマニュアルは次の URL で参照できます。

http://www.sun.com/documentation

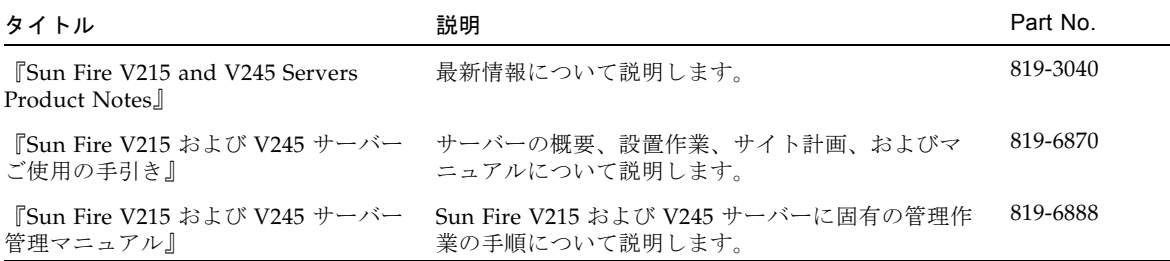

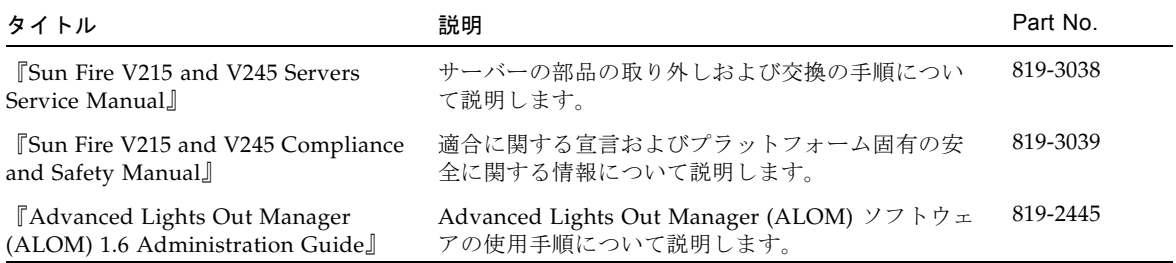

### マニュアル、サポート、およびトレーニ ング

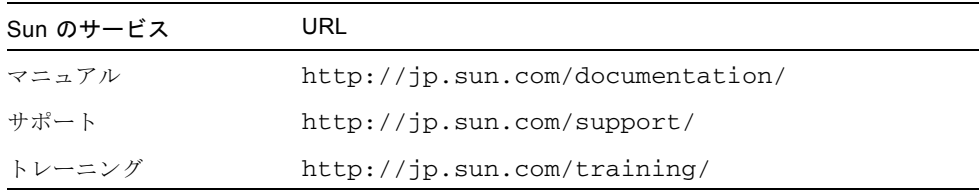

### Sun 以外の Web サイト

このマニュアルで紹介する Sun 以外の Web サイトが使用可能かどうかについては、 Sun は責任を負いません。このようなサイトやリソース上、またはこれらを経由して 利用できるコンテンツ、広告、製品、またはその他の資料についても、Sun は保証し ておらず、法的責任を負いません。また、このようなサイトやリソース上、またはこ れらを経由して利用できるコンテンツ、商品、サービスの使用や、それらへの依存に 関連して発生した実際の損害や損失、またはその申し立てについても、Sun は一切の 責任を負いません。

## コメントをお寄せください

マニュアルの品質改善のため、お客様からのご意見およびご要望をお待ちしておりま す。コメントは下記よりお送りください。

http://www.sun.com/hwdocs/feedback

ご意見をお寄せいただく際には、下記のタイトルと Part No. を記載してください。

『Sun Fire V215 および V245 サーバー設置マニュアル』、Part No. 819-6879-10

<span id="page-12-3"></span>第 1 章

### <span id="page-12-0"></span>設置の準備

この章では、第 [2](#page-16-2) 章で説明する Sun Fire V215 および V245 サーバーの設置手順に関 する基本的な情報について説明します。

この章は、次のセクションで構成されています。

- 1[ページの「必要な工具」](#page-12-1)
- 1[ページの「出荷キットの内容一覧」](#page-12-2)
- 2 [ページの「設置の概要」](#page-13-0)
- 4[ページの「安全のための注意事項」](#page-15-0)

### <span id="page-12-1"></span>必要な工具

設置作業を完了するには、次の工具が必要です。

- プラスのねじ回し (Phillips の 2番)
- ESD マットおよびアースストラップ

### <span id="page-12-4"></span><span id="page-12-2"></span>出荷キットの内容一覧

Sun Fire V215 および V245 サーバーの標準コンポーネントおよびオプションのコン ポーネントは、出荷時に取り付けられています。ただし、キーボードまたはモニター を注文した場合、これらは個別に出荷されます。

注 – 出荷用梱包箱を検査して、物理的な損傷がないかどうかを確認してください。 出荷用梱包箱に損傷がある場合は、開梱の際に運送業者の立ち会いを要求してくださ い。業者が検査できるように、箱の中身と梱包材はすべて保管しておいてください。

出荷内容に含まれるコンポーネントの一覧を次に示します。

- Sun Fire V215 または V245 サーバーのシャーシ
- スライドレール構成部品
- 印刷版のマニュアルと、各種ラックやキャビネットに適合するさまざまなサイズ の取り付けねじおよびナットが含まれているアクセサリキット
- 6 つのケーブルクリップが事前に取り付けられているケーブル管理アーム
- ケーブル管理アームのメーカーの手順書

### <span id="page-13-0"></span>設置の概要

この設置マニュアルで説明する手順は、次の順序で実行してください。

- 1. 部品がすべてそろっていることを確認します。
- 2. サーバーの構成情報を収集します。次のパラメータが必要です。
	- ネットマスク
	- システムコントローラの IP アドレス
	- ゲートウェイの IP アドレス
- 3. サーバーをラックに取り付けます。5 [ページの「サーバーのラックへの取り付け」](#page-16-3) を参照してください。
- 4. サーバーをシリアル端末または端末エミュレータに接続します。23 [ページの「シ](#page-34-4) [ステムコントローラの電源投入」を](#page-34-4)参照してください。

参考 – システムメッセージを確認できるように、電源ケーブルを接続する前にシリ アル端末または端末エミュレータを接続してください。

- 5. データケーブルをサーバーに接続します。18 [ページの「サーバーのケーブル接](#page-29-3) [続」](#page-29-3)を参照してください。
- 6. 1 本または 2 本の AC 電源ケーブルをサーバーに接続し、エラーメッセージが表示 されるかどうかを確認します。23 [ページの「システムコントローラの電源投入」](#page-34-4) を参照してください。

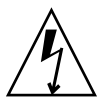

注意 – サーバーおよび関連機器が適切にアースされていないと、感電する可能性が あります。

注 – システムコントローラ (SC) は、3.3 V のスタンバイ電圧で動作します。システ ムに AC 電源が接続されるとすぐに、システムコントローラの電源が入り、診断が実 行され、Sun Advanced Lights Outs Management (ALOM) ファームウェアが初期化 されます。

- 7. システムコントローラの起動後に、シリアル管理ポートを介して ALOM コマンド 行インタフェースにアクセスします。26 [ページの「システムコントローラにログ](#page-37-2) [インする」](#page-37-2)を参照してください。
- 8. SC ネットワークアドレスを構成します。26 [ページの「システムコントローラの](#page-37-3) [ネットワーク管理ポートを構成する」](#page-37-3)を参照してください。

注 – SC シリアル管理ポートを介してシステムコントローラのネットワーク設定を構 成するまで、SC ネットワーク管理ポートは動作しません。

- 9. システムコントローラをリセットして、新しい構成を有効にします。28 [ページの](#page-39-1) [「システムコントローラをリセットする」](#page-39-1)を参照してください。
- 10. ALOM ソフトウェアを使用してキーボードからサーバーの電源を入れます。[23](#page-34-4)  [ページの「システムコントローラの電源投入」](#page-34-4)を参照してください。
- 11. 次に示すプリインストールソフトウェアの Web サイトにアクセスして、構成情 報、パッチ、およびアップデートを入手します。

http://www.sun.com/software/preinstall/

12. Solaris OS を設定します。32 ページの「Solaris [オペレーティングシステムの起](#page-43-2) [動」](#page-43-2)を参照してください。

Solaris OS は、サーバーにプリインストールされています。サーバーの電源を入れ ると、自動的に Solaris OS の設定手順に進みます。

- 13. サーバーに必要なパッチまたは更新をインストールします。
- 14. (省略可能) Solaris OS メディアキットから追加ソフトウェアをインストールしま す。

Solaris OS メディアキット (別売) には、サーバーの操作、設定、および管理に役 立つソフトウェアが収録された CD が数枚含まれています。収録されているすべ てのソフトウェアのリストおよびインストール手順の詳細は、メディアキットに 付属のマニュアルを参照してください。

### <span id="page-15-0"></span>安全のための注意事項

サーバーを設置する前に、次に示す安全のための注意事項を確認してください。

- 取り付け作業を開始する前に、キャビネットまたはラックに転倒防止バーを配置 してください。
- サーバーの重量は約 18 kg (40 ポンド) です。この章の手順に従って、システムを 持ち上げてラック格納装置に取り付けるには、2 人の作業員が必要です。

### <span id="page-16-2"></span><span id="page-16-0"></span>Sun Fire V215 および V245 サー バーの設置

Sun Fire V215 サーバーと Sun Fire V245 サーバーの設置手順はほぼ同じです。その ため、この章では Sun Fire V245 サーバーの設置手順を中心に説明します。設置作業 が異なる場合は、各手順でその相違点を示します。

- この章は、次のセクションで構成されています。
- 5 [ページの「サーバーのラックへの取り付け」](#page-16-1)
- 18 [ページの「サーバーのケーブル接続」](#page-29-0)

注 – 「左」および「右」という表現は、装置を前面または背面のいずれかから見た 場合のユーザーにとっての左および右を指しています。

### <span id="page-16-3"></span><span id="page-16-1"></span>サーバーのラックへの取り付け

ラックマウントキットには、スライドレール構成部品が 2 つ含まれています。スライ ドレール構成部品は、ラックの右側または左側のいずれかに取り付けることができま す。

スライドレール構成部品は、スライドレールと取り外し可能な固定部品の 2 つの部品 で構成されます。スライドレールはラックポストに取り付け、固定部品は Sun Fire V215 および V245 のシャーシに取り付けます。

注 – サーバーの取り付けを開始する前に、ラックマウントキットの部品がすべてそ ろっていることを確認してください。1 [ページの「出荷キットの内容一覧」](#page-12-4)を参照し てください。

#### <span id="page-17-0"></span>▼ スライドレール構成部品を取り付ける

1. 両方の固定部品をそれぞれのスライドレールから完全に引き出します。

a. スライドレールロックの上下のロックボタンを同時に押し続けます (図 [2-1](#page-17-1))。

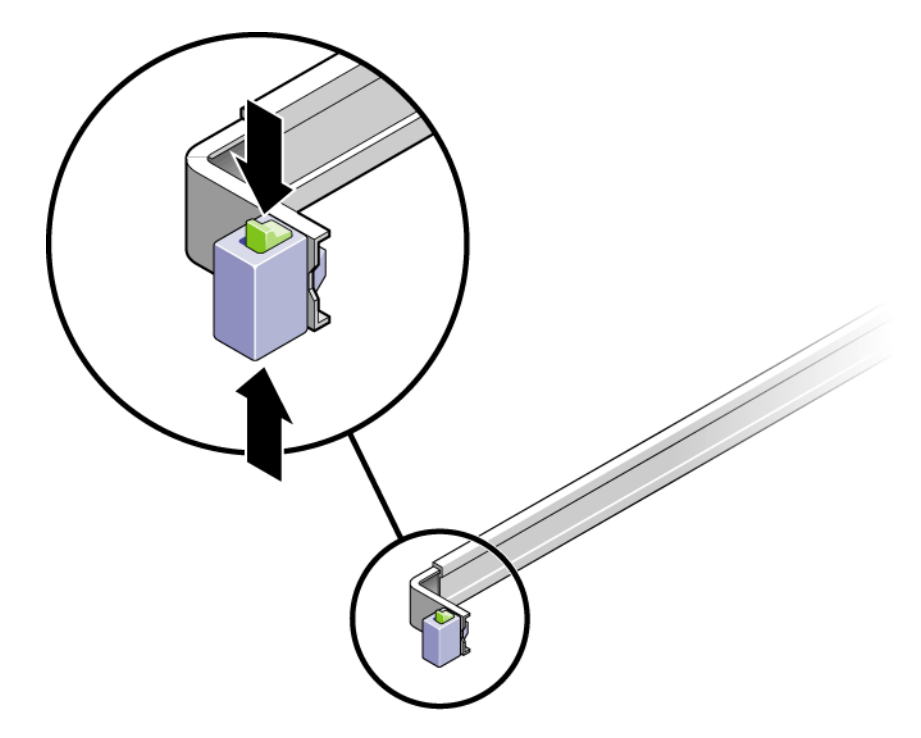

- <span id="page-17-1"></span>図 2-1 スライドレール構成部品のロックの解除
- b. 伸ばした位置でロックされるまで、固定部品を引き出します。
- c. 固定部品のリリースボタンを図 [2-2](#page-18-0) で示す方向にスライドさせて、固定部品をス ライドレールから引き出します。

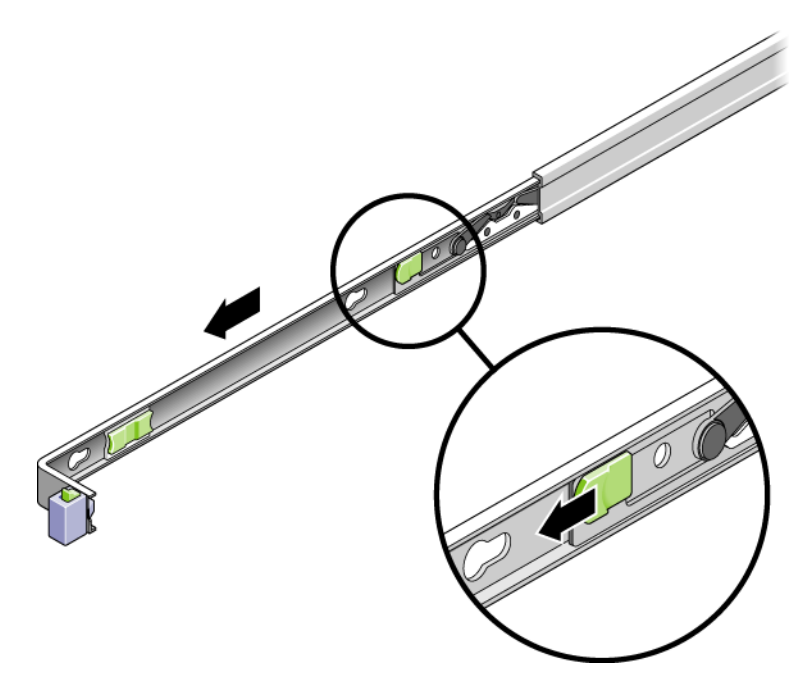

<span id="page-18-0"></span>図 2-2 固定部品のリリースボタンの位置

d. スライドレールの中央セクションにある、Push というラベルが付いた金属製のレ バー (図 [2-3\)](#page-19-0) を押してから、中央セクションをラックに向かって押し込みます。

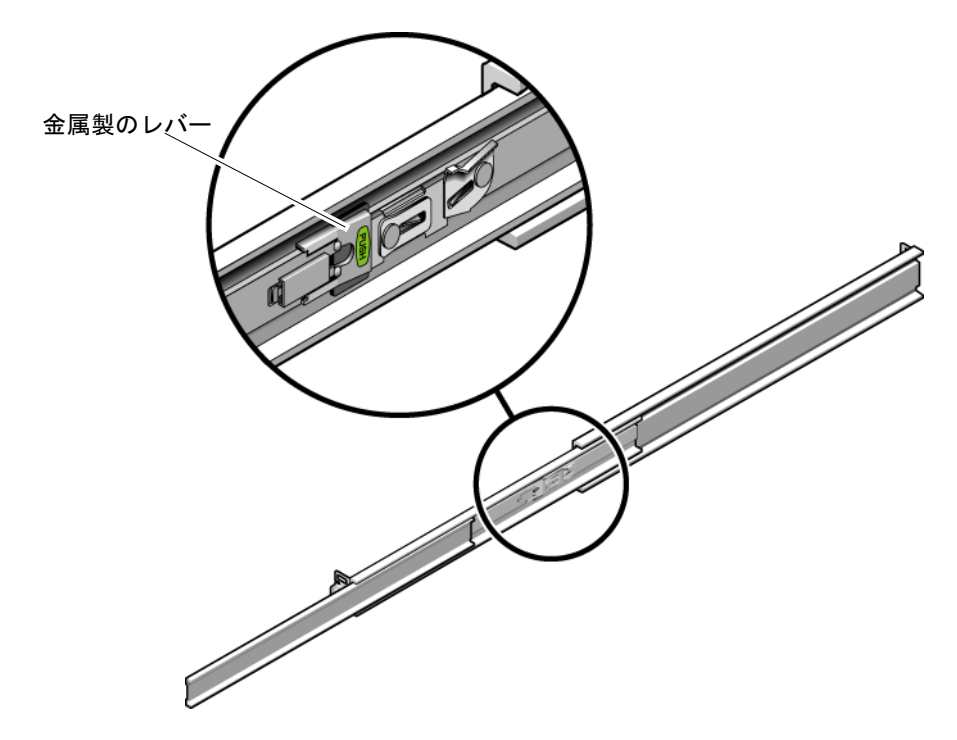

図 2-3 スライドレールの中央セクションのロックの解除

- <span id="page-19-0"></span>2. シャーシの右側に固定部品を取り付けます。
	- a. スライドレールロックを前面側にして、固定部品の 3 つのはめ込み用の穴と シャーシ側の 3 つの位置決め用のピンの位置を合わせて、サーバーシャーシに固 定部品を配置します (図 [2-4\)](#page-20-0)。

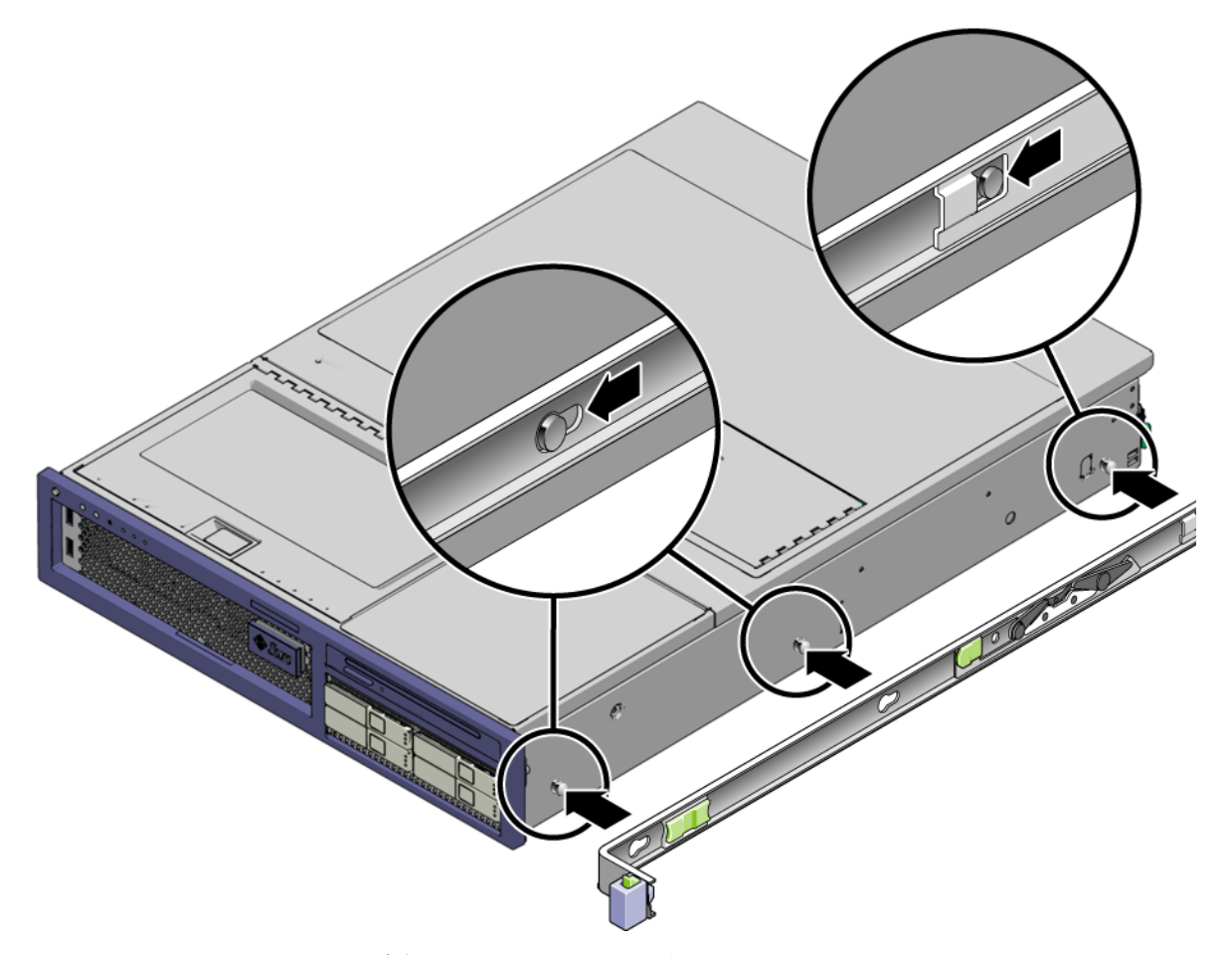

<span id="page-20-0"></span>図 2-4 固定部品のシャーシへの取り付け

- b. 固定部品の 3 つのはめ込み用の穴を通して突き出た 3 つの位置決め用のピンの先 端を使用して、部品がカチッと音を立ててロックされるまで、固定部品をシャー シの前面に向かって引っ張ります。
- c. 図 [2-4](#page-20-0) の右側に示されているように、3 つの位置決め用のピンがすべてはめ込み 用の穴に固定され、背面側の位置決め用のピンが固定部品のロックにかみ合って いることを確認します。
- 3. シャーシの左側に 2 つめの固定部品を取り付けます。
- 4. ラックポストにスライドレールを取り付けるときに使用する、ラックのねじ穴の番号 を確認します。

Sun Fire V245 サーバーの高さは、2 ラックユニット (2 U) です。スライドレールは、 その 2 U スペースの下半分に取り付けることになります。

Sun Fire V215 サーバーの高さは 1 ラックユニットであるため、スライドレールは同 じラックユニットに取り付けることになります。

- 5. スライドレールを取り付けるために使用するねじを確認します。
	- 使用しているラックのラックポストにねじ込み式の取り付け用ねじ穴がある場合 は、ねじ山がメトリックか標準かを確認します。マウントキットに含まれている パッケージから適切なねじを選択します。
	- 使用しているラックにねじ込み式の取り付け用ねじ穴がない場合、取り付けねじ はケージナットを使用して固定されます。
- 6. スライドレールを前面右側のラックポストに取り付けます。
	- a. 2 本のねじを使用して、スライドレールの正面側を前面右側のラックポストに緩く 取り付けます (図 [2-5\)](#page-21-0)。

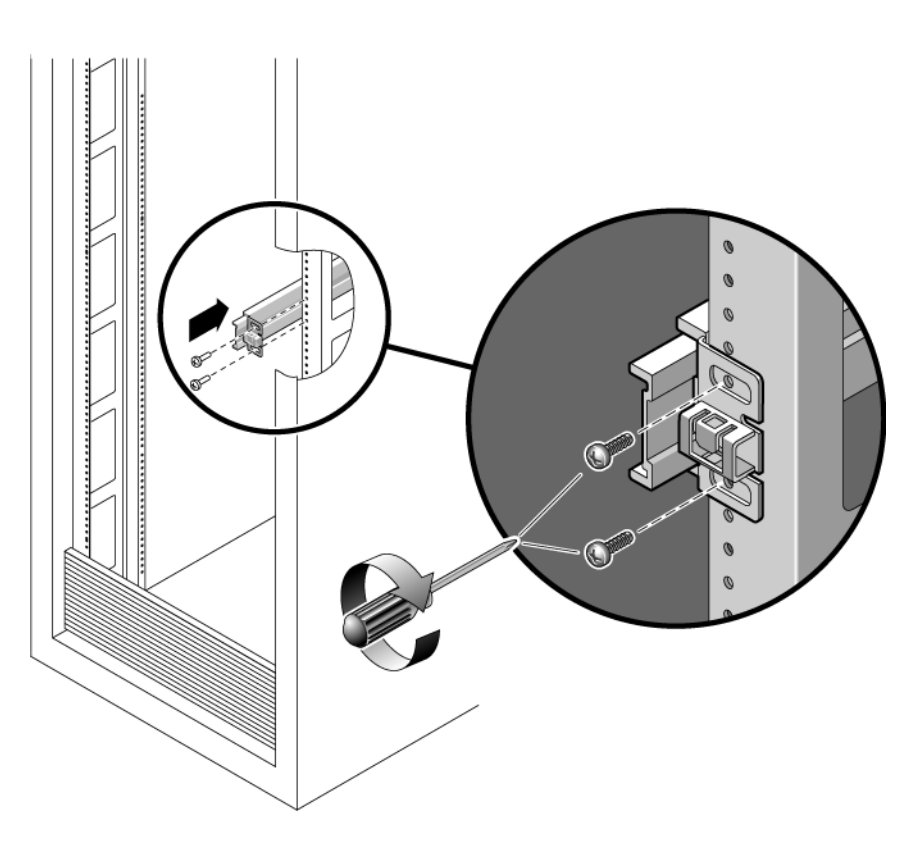

注 – ねじはまだ締め付けないでください。

<span id="page-21-0"></span>図 2-5 スライドレールの取り付け

- b. 背面側の取り付けフランジを背面のラックポストの外側に届く位置までスライド させて、スライドレールの長さを調整します。
- c. 2 本のねじを使用して、スライドレールの背面側を背面のラックポストに緩く取り 付けます。
- 7. 同じ方法で、2 本めのスライドレールを左のラックポストに取り付けます。 ねじは締め付けないでください。
- 8. スライドレールの間隔ツールを使用して、スライドレール間の間隔を調整します。
	- a. ラックの前面で、左のレールの端にツールの左側を差し込みます (図 [2-6\)](#page-22-0)。

<span id="page-22-1"></span>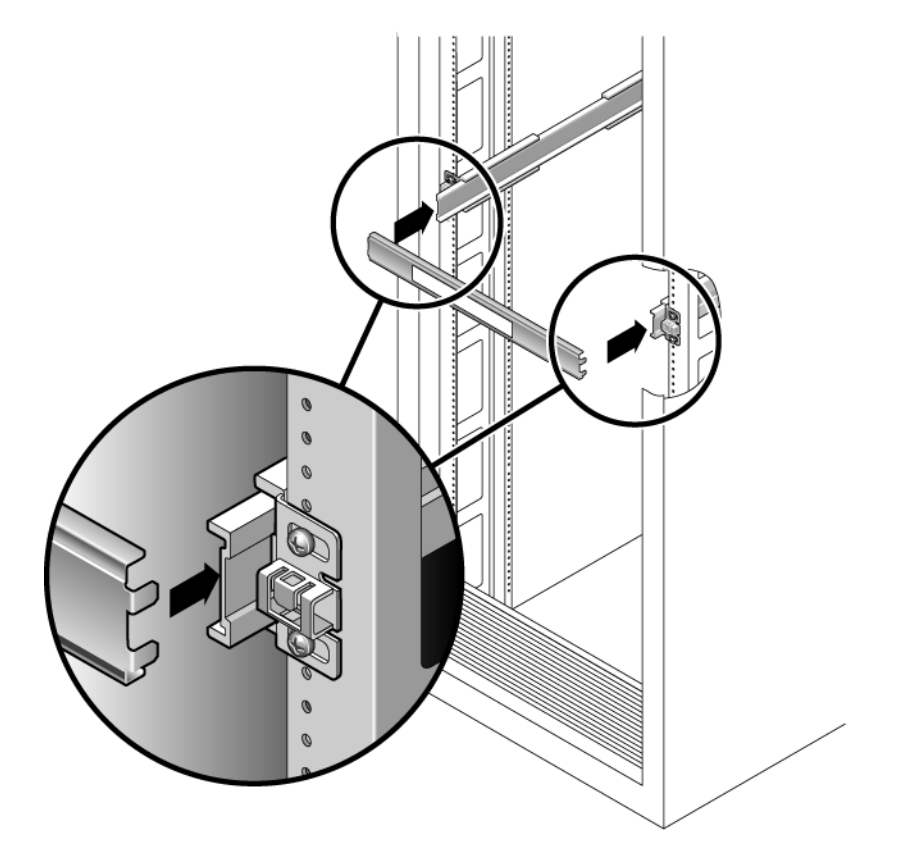

<span id="page-22-0"></span>図 2-6 スライドレールの間隔ツールを使用したスライドレール間の間隔の調整

b. 右のレールの前面側の端にツールの右側を挿入し、必要に応じてレールの端を右 または左にスライドさせながら、ツールの端が両方のレールの端に入るようにし ます。

これで、レール間の間隔が固定部品を取り付けたサーバーの幅と等しくなりま す。

c. ねじを締めて、適切な位置でレールの端を固定します。

d. ラックの背面で、レールの背面側の端に対し[て手順](#page-22-1) a [~手順](#page-23-1) c を繰り返します。 9. ラックの準備が整ったら、転倒防止バーを配置します。

<span id="page-23-1"></span>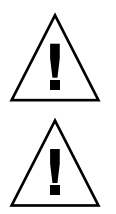

注意 – サーバーの重量によって、ラックが転倒する可能性があります。

注意 – サーバーの重量は約 18 kg (40 ポンド) です。システムを持ち上げてラック格 納装置に取り付けるには、2 人の作業員が必要です。

10. 固定部品の端をスライドレールに挿入します (図 [2-7](#page-23-0))。

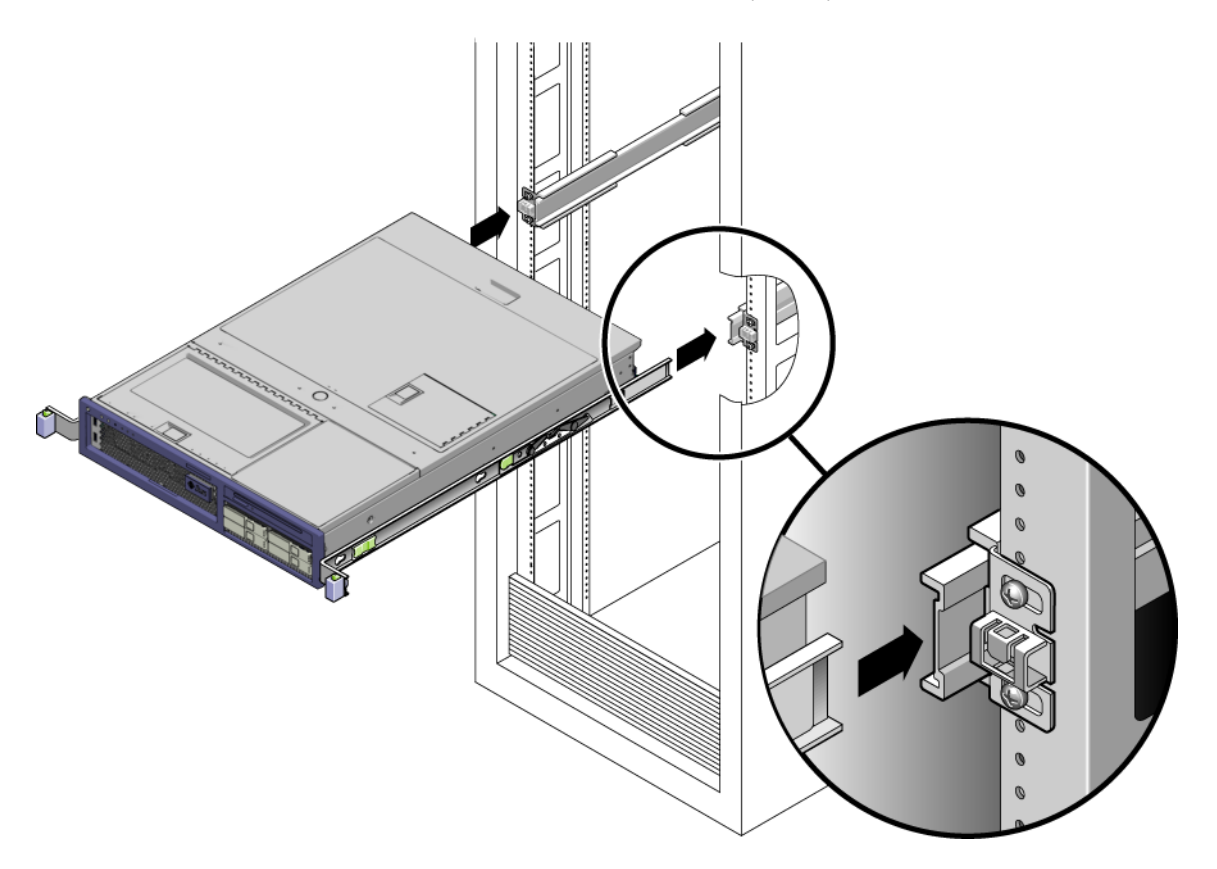

<span id="page-23-0"></span>図 2-7 スライドレールへのシャーシの取り付け

11. シャーシをラックにスライドさせて入れます。

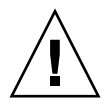

注意 – サーバーがラックに安全に取り付けられ、スライドレールが固定部品にロッ クされていることを確認してください。

#### <span id="page-24-0"></span>▼ ケーブル管理部品を取り付ける

ケーブル管理部品 (CMA) は、左および右のスライドレール構成部品の端に差し込み ます。CMA の取り付けには、ねじは必要ありません。

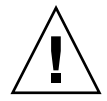

注意 – この取り付け作業中は、CMA を支えておいてください。3 か所の取り付け位 置のすべてで CMA が固定されるまで、この部品が重さのためにぶら下がらないよう にしてください。

1. ラックの背面で、CMA レール拡張部品を左のスライドレール構成部品の端に差し込 みます (図 [2-8](#page-25-0))。

レール拡張部品の前面側にある爪が、カチッという音を立てて所定の位置にはまりま す。

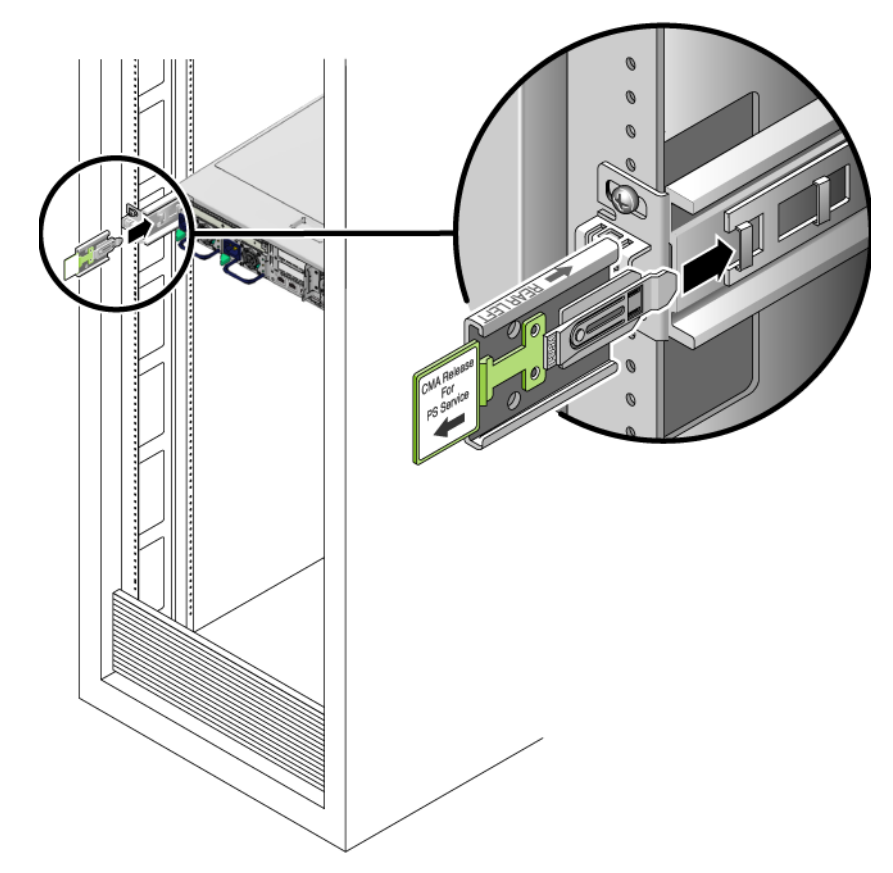

<span id="page-25-0"></span>図 2-8 左のスライドレールの背面側への CMA レール拡張部品の挿入

2 つの CMA アームの右側には、ヒンジ付きの拡張部品が付いています。小さい方の 拡張部品は、右の固定部品に取り付けます。大きい方の拡張部品は、右のスライド レールに取り付けます。

2. 小さい方の拡張部品を固定部品の端にあるクリップに挿入します (図 [2-9\)](#page-26-0)。

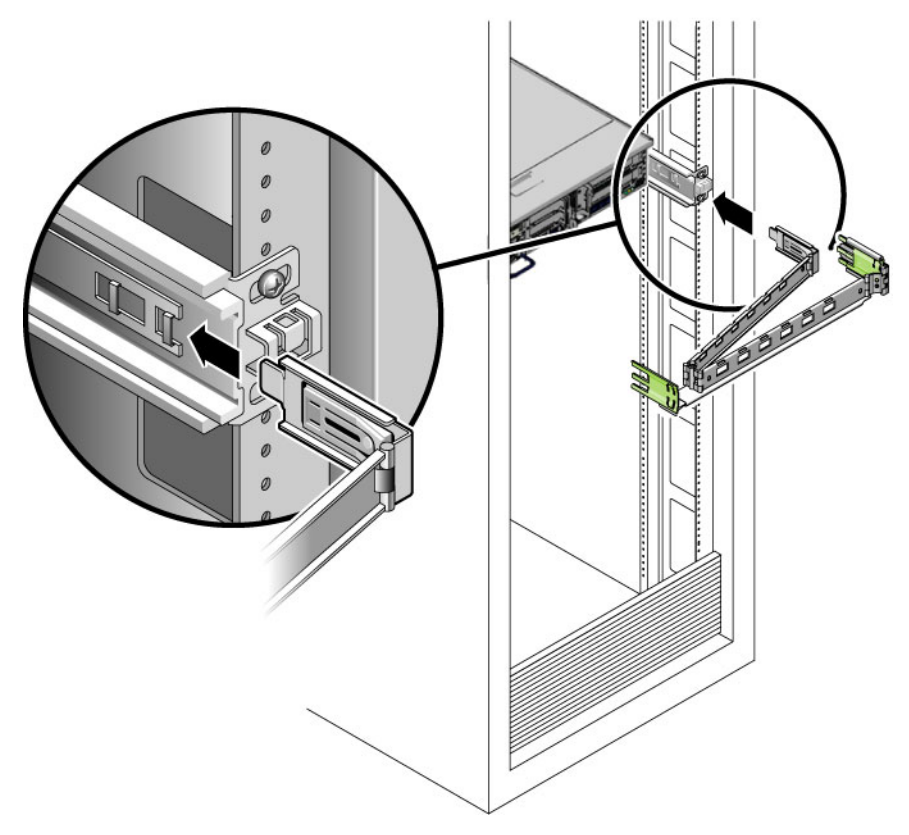

図 2-9 内部 CMA コネクタの取り付け

<span id="page-26-0"></span>3. 大きい方の拡張部品を右のスライドレールの端に挿入します (図 [2-10\)](#page-27-0)。

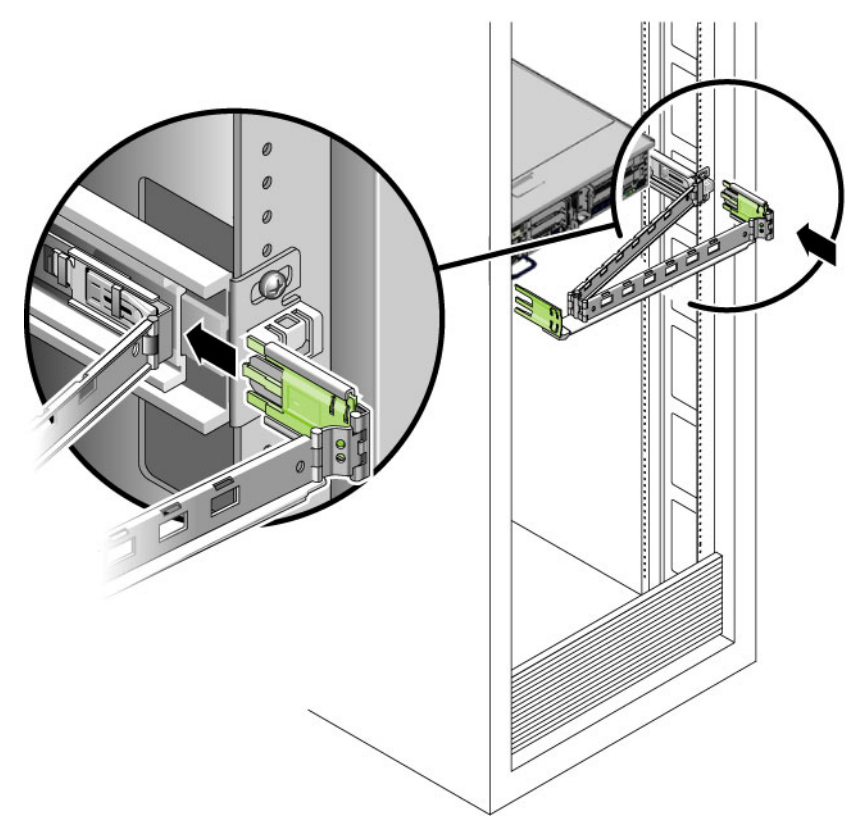

図 2-10 外部 CMA コネクタの取り付け

<span id="page-27-0"></span>4. CMA の左側にあるヒンジ付きのプラスチック製のコネクタを、CMA レール拡張部品 に完全に挿入します (図 [2-11](#page-28-0))。

CMA レール拡張部品のプラスチック製の爪によって、ヒンジ付きのプラスチック製 のコネクタが適切な位置でロックされます。

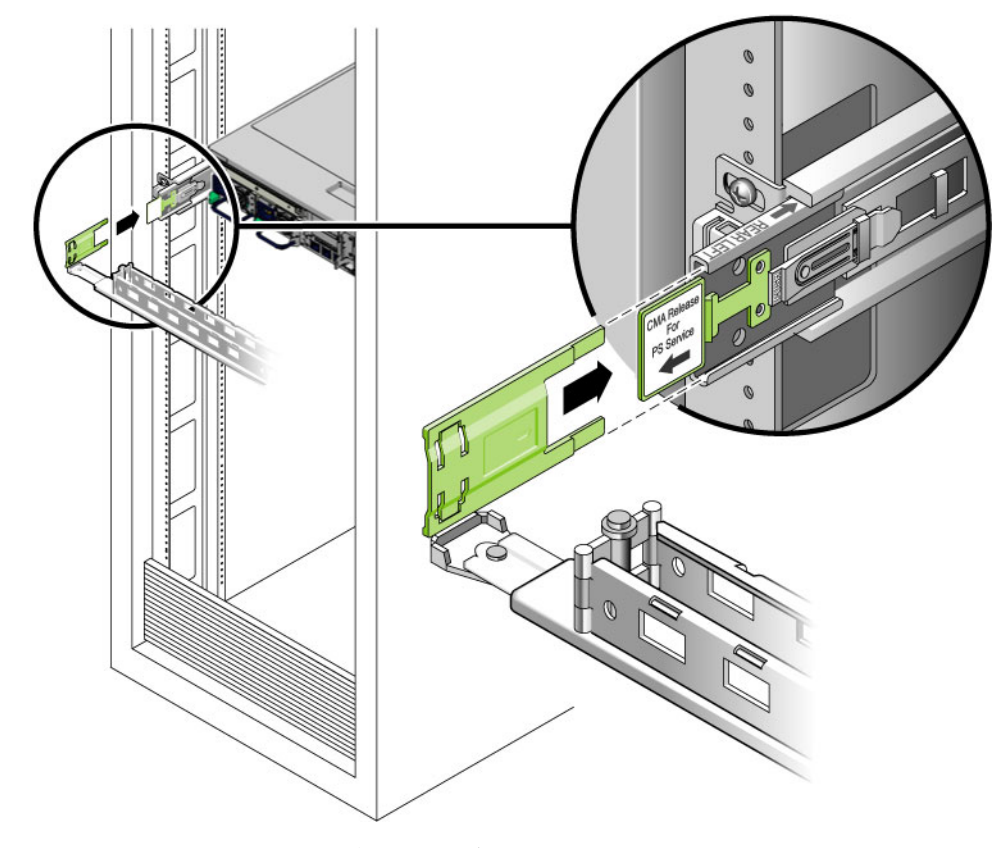

<span id="page-28-0"></span>図 2-11 スライドレールの左側の取り付け

<span id="page-29-3"></span><span id="page-29-0"></span>サーバーのケーブル接続

サーバーのポートの図については、『Sun Fire V215 および V245 サーバーご使用の 手引き』を参照してください。

#### <span id="page-29-1"></span>▼ サーバーにケーブルを接続する

1. ケーブルクリップの前面を押し、ヒンジが付いた先端部を持ち上げて、ケーブルク リップを開きます。

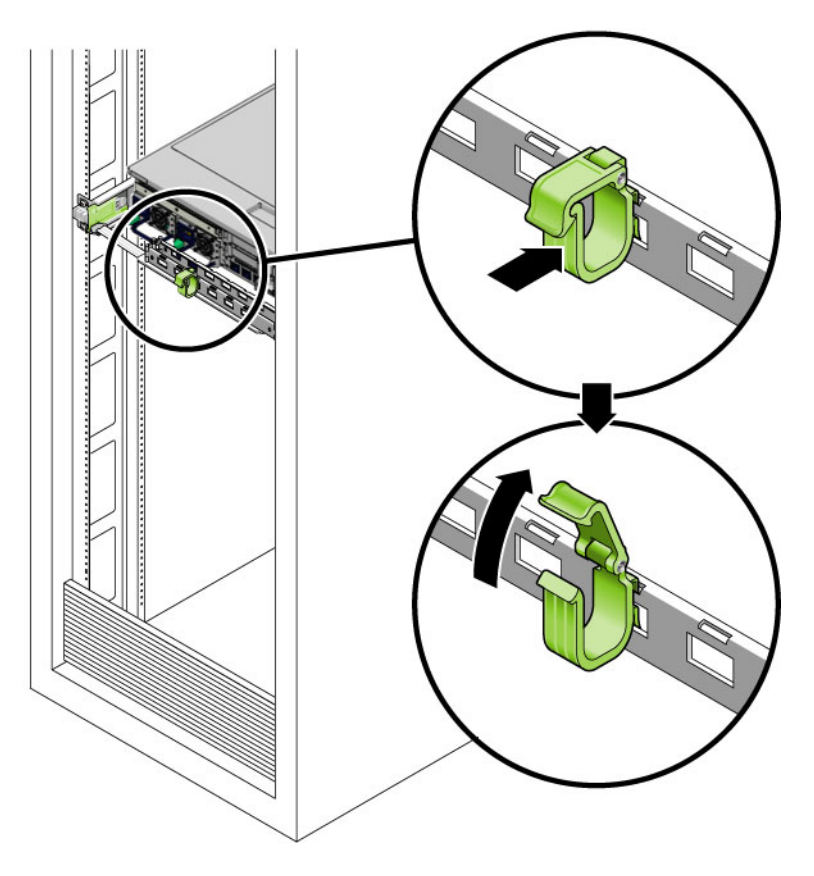

図 2-12 ケーブルクリップを開く

<span id="page-29-2"></span>2. カテゴリ 5 ケーブルをネットワークスイッチまたはハブからシャーシの背面にある Ethernet ポート 0 (NET0) に接続します。

- 3. 必要に応じて、カテゴリ 5 ケーブルをネットワークスイッチまたはハブから残りの Ethernet ポート (NET1、NET2、NET3) に接続します。
- 4. カテゴリ 5 ケーブルを SC シリアル管理ポートから端末デバイスに接続します。
- 5. カテゴリ 5 ケーブルをネットワークスイッチまたはハブからネットワーク管理ポー ト (NET MGT) に接続します。
- 6. 電源ケーブルをサーバーまで配置します。ただし、ケーブルをサーバーに接続しない でください。

Sun Fire V215 サーバーの電源ケーブルは、1 本のみです。

7. ケーブルをクリップに通してから、クリップの先端部を押してロックします。

### <span id="page-30-0"></span>スライドレールおよび CMA の動作の確 認

サーバーの電源を入れてプリインストールされたソフトウェアを構成する前に、スラ イドレールおよび CMA が正常に動作することを確認してください。

参考 – この手順を行うには、2 人の作業員が必要です。1 人がサーバーをラックから 出し入れし、もう 1 人がケーブルおよび CMA の動作を確認します。

#### <span id="page-30-1"></span>▼ スライドレールおよび CMA の動作を確認する

- 1. 転倒防止バーを配置します。
- 2. シャーシの右側および左側のスライドロックボタンのロックを解除して (図 [2-13\)](#page-31-0)、 スライドレールが止まるまでサーバーをゆっくりとラックから引き出します。

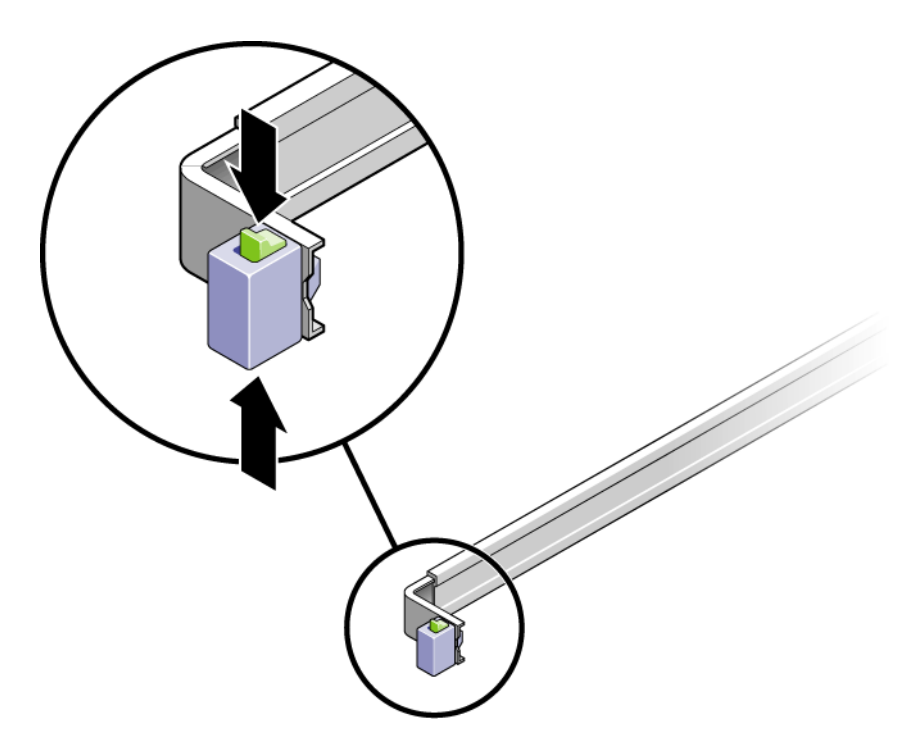

図 2-13 スライドレール構成部品のロックの解除

- <span id="page-31-0"></span>3. 接続されたケーブルが巻き付いたりねじれたりしていないかを検査します。
- 4. CMA が完全に伸び、スライドレールに巻き付いたりしないことを確認します。
- 5. サーバーが完全に引き出されている場合は、スライドレールのレバーストップを離し ます (図 [2-14\)](#page-32-0)。

両方のレバーを同時に押して、サーバーをラック内にスライドさせます。

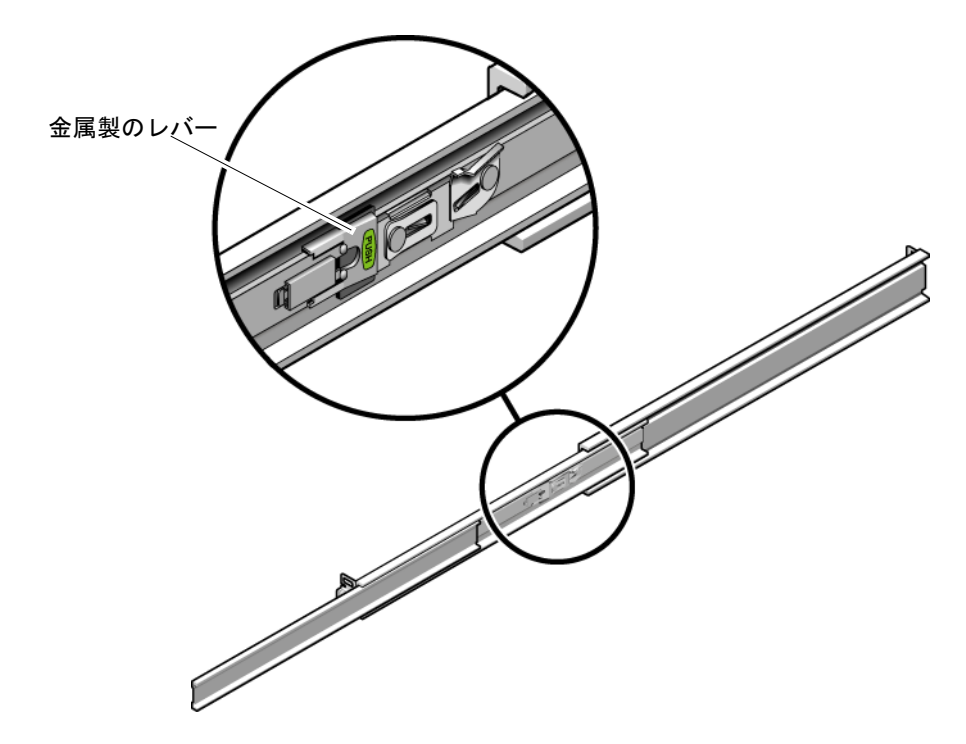

図 2-14 スライドレールレバーストップのロックの解除

<span id="page-32-0"></span>6. 両方のスライドレールリリースボタンのロックを同時に解除して (図 [2-15](#page-33-0))、サー バーをラック内に完全に押し込みます。

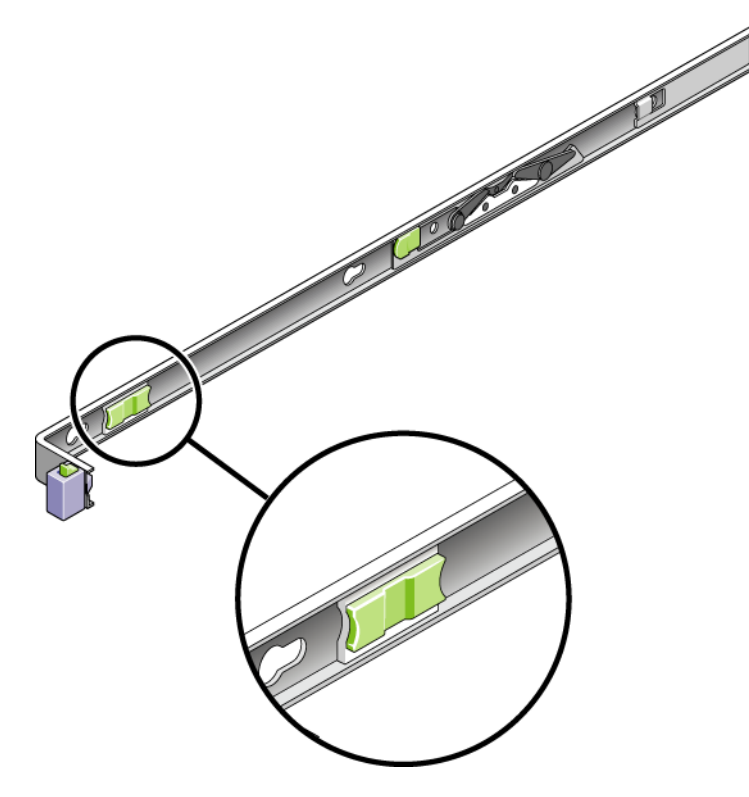

図 2-15 スライドレールのリリースボタン

サーバーは、約 40 cm (15 インチ) 動かしたところで停止します。

<span id="page-33-0"></span>7. ケーブルおよび CMA が巻き付かずに格納されていることを確認します。

8. 必要に応じて、ケーブルハンガーおよび CMA を調整します。

<span id="page-34-3"></span>第 3 章

### <span id="page-34-0"></span>システムの電源投入

この章では、Sun Fire V215 および V245 サーバーを起動し、システムコントローラ のネットワーク管理ポートを使用可能にする手順について説明します。

この章は、次のセクションで構成されています。

- 23 ページの「システムコントローラの雷源投入」
- 25 [ページの「システムコントローラのネットワーク管理ポートを使用可能にする](#page-36-0) [方法」](#page-36-0)
- 25 [ページの「システムコントローラへのログイン」](#page-36-1)
- 32 ページの「Solaris [オペレーティングシステムの起動」](#page-43-0)

### <span id="page-34-4"></span><span id="page-34-1"></span>システムコントローラの電源投入

システムコントローラは、3.3 V のスタンバイ電圧で動作します。システムに AC 電 源が接続されるとすぐに、システムコントローラの電源が入り、診断が実行されて、 ALOM ファームウェアが初期化されます。

注 – ログインしない場合、ALOM は 60 秒後にタイムアウトしてシステムコンソー ルに戻ります。詳細は、『Sun Advanced Lights Out Manager Software User's Guide』を参照してください。

#### <span id="page-34-2"></span>▼ システムコントローラの電源を入れる

- 1. 端末または端末エミュレータを SC シリアル管理ポートに接続します。
- 2. 端末または端末エミュレータは次の設定で構成します。
	- 9600 ボー
- 8 ビット
- パリティーなし
- 1 ストップビット
- ハンドシェークなし
- 3. 端末または端末エミュレータをオンにします。
- 4. AC 電源ケーブル (1 本または複数) を接続します。
- 5. 端末でシステムメッセージを確認します。

システムコントローラが起動すると、シリアルコンソールにシステムコントローラの ログインプロンプトが表示されます。次の例は、ログインプロンプトが表示されるま での、システムコントローラの起動手順の出力の一部を示しています。

コード例 3-1 システムコントローラの出力例

```
ALOM POST 1.0
Dual Port Memory Test, PASSED.
TTY External - Internal Loopback Test
         TTY External - Internal Loopback Test, PASSED.
TTYC - Internal Loopback Test
         TTYC - Internal Loopback Test, PASSED.
TTYD - Internal Loopback Test
         TTYD - Internal Loopback Test, PASSED.
....................
Full VxDiag Tests - PASSED
   Status summary - Status = 7FFF
      VxDiag - - PASSED
      POST - - PASSED
     LOOPBACK - - PASSED
      I2C - - PASSED
      EPROM - - PASSED
```

| FRU PROM      | $\overline{\phantom{a}}$ | $\overline{\phantom{0}}$ | PASSED |  |  |  |
|---------------|--------------------------|--------------------------|--------|--|--|--|
|               |                          |                          |        |  |  |  |
| ETHERNET      | $\overline{\phantom{m}}$ | $\qquad \qquad -$        | PASSED |  |  |  |
| MAIN CRC      | $\overline{\phantom{0}}$ | $\overline{\phantom{m}}$ | PASSED |  |  |  |
| BOOT CRC      | $\overline{\phantom{a}}$ | $\overline{\phantom{a}}$ | PASSED |  |  |  |
|               |                          |                          |        |  |  |  |
| TTYD          | -                        | $\overline{\phantom{0}}$ | PASSED |  |  |  |
| <b>TTYC</b>   | -                        | $\qquad \qquad -$        | PASSED |  |  |  |
| MEMORY        | -                        | $\overline{\phantom{a}}$ | PASSED |  |  |  |
| <b>MPC885</b> | -                        | $\overline{\phantom{a}}$ | PASSED |  |  |  |
|               |                          |                          |        |  |  |  |
|               |                          |                          |        |  |  |  |
| Please login: |                          |                          |        |  |  |  |
|               |                          |                          |        |  |  |  |

コード例 3-1 システムコントローラの出力例 (続き)

### <span id="page-36-0"></span>システムコントローラのネットワーク管 理ポートを使用可能にする方法

システムコントローラのネットワーク管理ポートは、システムコントローラのネット ワーク設定を構成するまで動作しません。次の手順に従って、システムコントローラ を設定します。

- 1. システムコントローラの起動後に、シリアル管理ポートを介して ALOM コマンド 行インタフェースにアクセスします。26 [ページの「システムコントローラにログ](#page-37-0) [インする」](#page-37-0)を参照してください。
- 2. システムコントローラを設定します。26 [ページの「システムコントローラのネッ](#page-37-1) [トワーク管理ポートを構成する」を](#page-37-1)参照してください。
- 3. システムコントローラをリセットして、新しい値を有効にします。28 [ページの](#page-39-0) [「システムコントローラをリセットする」](#page-39-0)を参照してください。

### <span id="page-36-1"></span>システムコントローラへのログイン

はじめてシステムの電源を入れる場合は、システムコントローラのシリアルポートを 使用して、サーバーの電源を入れ、POST を実行します。

#### <span id="page-37-2"></span><span id="page-37-0"></span>▼ システムコントローラにログインする

システムコントローラが起動すると、sc> プロンプトが表示されます。デフォルトの 設定では、admin と呼ばれる ALOM ユーザーアカウントが提供されています。デ フォルトのパスワードが指定されていないため、システムコントローラの password コマンドを使用してパスワードを作成する必要があります。

1. password コマンドを使用して admin のパスワードを設定します。

```
sc> password
password: Changing password for admin
Setting password for admin.
New password: new-password
Re-enter new password: new-password
sc>
```
2. ログイン名として admin を入力し、続けてパスワードを入力します。

```
sc> 
Please login: admin
Please Enter password: password
      (Return を 2 回押す)
sc>
```
#### <span id="page-37-3"></span><span id="page-37-1"></span>▼ システムコントローラのネットワーク管理ポート を構成する

ネットワークを使用してはじめてシステムコントローラにアクセスするには、最初に SC シリアル管理ポートを使用して SC ネットワーク管理ポートを設定する必要があ ります。

使用しているネットワーク構成の詳細に従って、次のネットワークパラメータを設定 します。

- netsc\_ipnetmask システムコントローラサブネットのネットマスク
- netsc\_ipaddr システムコントローラの IP アドレス
- netsc\_ipgateway サブネットのゲートウェイの IP アドレス
- if\_network SC がネットワーク上に存在するかどうかの指定

これらのパラメータを設定するには、setsc コマンドを使用する必要があります。 使用法は次のとおりです。

setsc *parameter*

1. システムコントローラのネットマスクを設定します。

sc> **setsc netsc\_ipnetmask 255.255.255.0**

この例では、255.255.255.0 を使用してネットマスクを設定します。ご使用のネッ トワーク環境のサブネットでは、異なるネットマスクが必要になる場合があります。 使用している環境にもっとも適したネットマスク番号を使用してください。

2. システムコントローラの IP アドレスを設定します。

sc> **setsc netsc\_ipaddr** *service-processor-IPaddr*

3. システムコントローラゲートウェイの IP アドレスを設定します。

sc> **setsc netsc\_ipgateway** *gateway-IPaddr*

4. if\_network パラメータを true に設定します。

sc> **setsc if\_network true**

5. showsc コマンドを使用して、パラメータが適切に設定されたことを確認します。

showsc コマンドによって、表 [3-1](#page-38-0) に示されたすべての構成パラメータとその値が表 示されます。

<span id="page-38-0"></span>表 3-1 構成パラメータの設定の例

| パラメータ                   | 値の例               |
|-------------------------|-------------------|
| netsc_enetaddr          | 00:03:ba:81:2d:02 |
| if_network <sup>*</sup> | true              |
| if_modem                | false             |
| if emailalerts          | false             |
| sys_autorestart         | xir               |
| sys_xirtimeout          | 900               |
| netsc_tpelinktest       | true              |
| netsc_dhcp              | false             |
| netsc_ipaddr            | 129.148.40.30     |

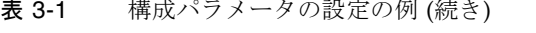

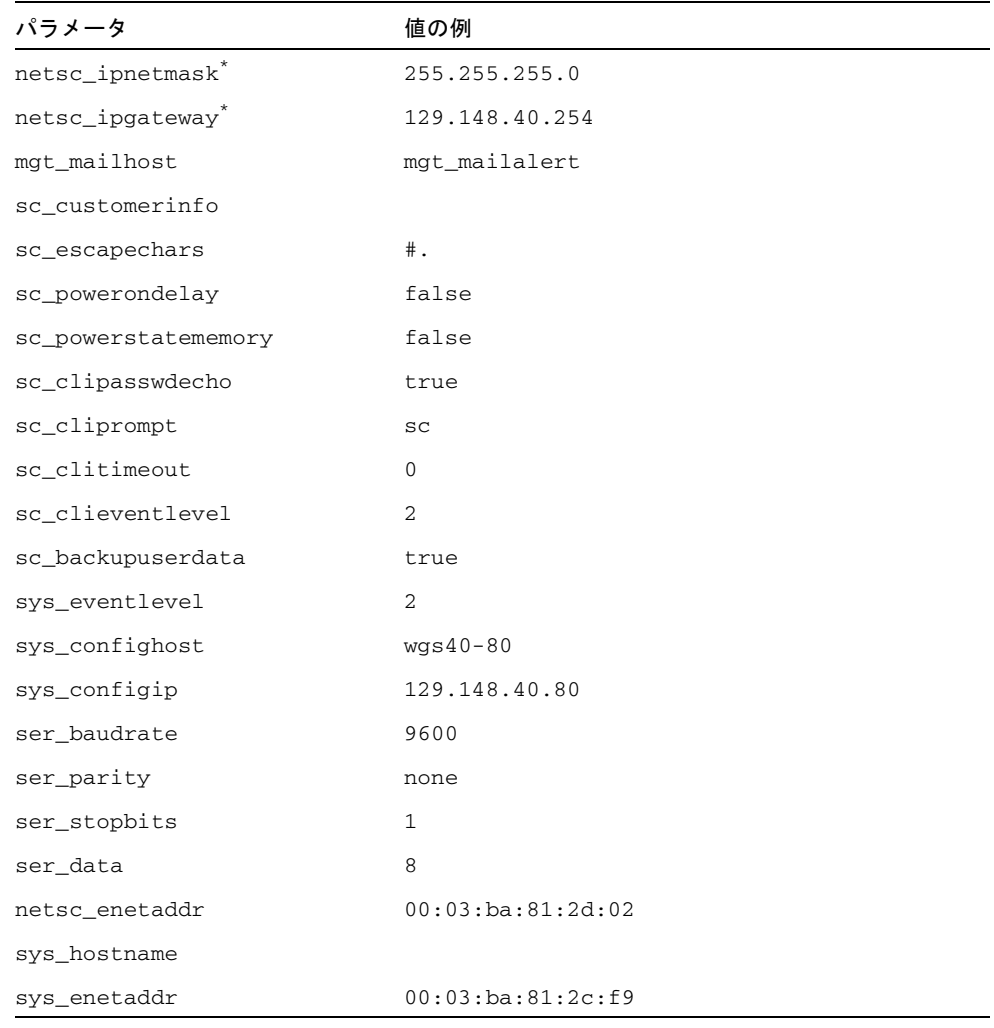

\* これらのパラメータが適切に機能するには、ネットワーク管理ポートに関するネットワーク構成の詳細に 従って、これらのパラメータを設定する必要があります。

### <span id="page-39-1"></span><span id="page-39-0"></span>▼ システムコントローラをリセットする

すべての構成パラメータが設定されたあとで、システムコントローラをリセットして 新しい値を有効にする必要があります。

#### 1. resetsc コマンドを実行します。

2. システムコントローラをリセットすることを確認するプロンプトが表示されたら、y を入力します。

sc> **resetsc** Are you sure you want to reset the SC [y/n]? **y** User Requested SC Shutdown

```
注 – resetsc コマンドに –y フラグを指定すると、確認メッセージを省略できま
す。
```
システムコントローラがリセットされ、診断が実行されます。その後、ログインプロ ンプトに戻ります。

```
ALOM POST 1.0
Dual Port Memory Test, PASSED.
TTY External - Internal Loopback Test
          TTY External - Internal Loopback Test, PASSED.
TTYC - Internal Loopback Test
          TTYC - Internal Loopback Test, PASSED.
TTYD - Internal Loopback Test
          TTYD - Internal Loopback Test, PASSED.
....................
Full VxDiag Tests - PASSED
    Status summary - Status = 7FFF
      VxDiag - - PASSED
      POST    -     -     -     -     PASSED
      LOOPBACK - - PASSED
      I2C - - PASSED
      EPROM - - PASSED
      FRU PROM - - PASSED
```
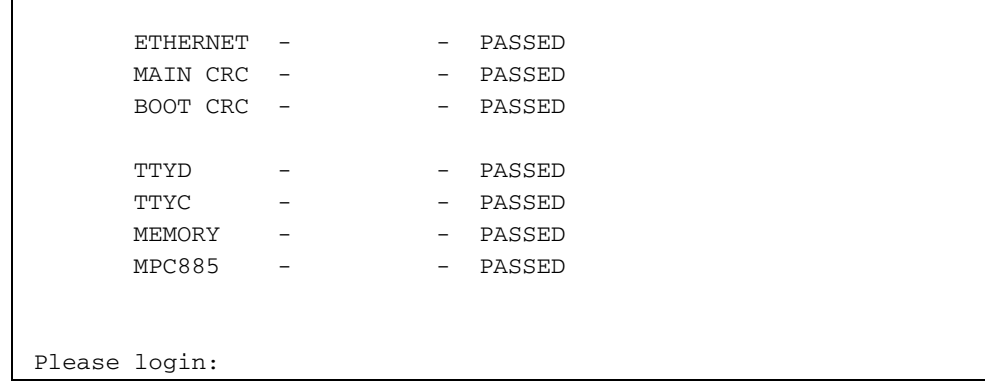

<span id="page-41-0"></span>▼ ネットワーク管理ポートを使用してシステムコン トローラにログインする

注 – ネットワーク管理ポートを使用する前に、26 [ページの「システムコントローラ](#page-37-1) [のネットワーク管理ポートを構成する」を](#page-37-1)参照して、システムコントローラのパラ メータを設定する必要があります。

1. Telnet セッションを開き、ネットワークアドレスを指定してシステムコントローラに 接続します。

% **telnet** *129.148.40.30* Trying *129.148.40.30*... Connected to *129.148.40.30*. Escape character is '^]'. Copyright 2003 Sun Microsystems, Inc. All rights reserved. Use is subject to license terms. Sun(tm) Advanced Lights Out Manager 1.0.11 () Please login:

2. 以前に設定したパスワードを使用して、admin でログインします。

Please login: **admin** Please Enter password: *password* sc>

### <span id="page-42-0"></span>サーバーへの電源投入

システムコントローラのネットワーク管理ポートを使用可能にしたら、このセクショ ンの手順に従ってサーバーの電源を入れ、システムコンソールに接続します。

#### <span id="page-42-1"></span>▼ システムの電源を入れる

システムの電源を入れるには、SC コンソールで poweron コマンドを使用する必要 があります。

● 電源投入シーケンスを開始するには、poweron コマンドを実行します。

システムコンソールに sc> 警告メッセージが表示されます。これは、システムがリ セットされたことを示しています。

```
sc> poweron
SC Alert: Host System has Reset
sc>
```
#### <span id="page-42-2"></span>▼ システムコンソールに接続する

POST、OpenBoot™、および Solaris OS からの出力は、システムコントローラの ネットワークコンソールを使用してシステムコンソールに表示されます。

● console コマンドを実行し、–f オプションを使用して、使用しているセッションに コンソールを強制的に接続します。

コンソールには複数のユーザーが接続できますが、1 人のユーザーのみがセッション に参加することができます。

```
sc> console –f
Enter #. to return to ALOM.
```
### <span id="page-43-2"></span><span id="page-43-0"></span>Solaris オペレーティングシステムの起 動

システムコンソールに接続したら、Solaris OS を起動できます。Solaris OS は、ス ロット 0 のディスクで Sun Fire V215 および V245 サーバーにプリインストールされ ています。Solaris OS は構成されていません。つまり、出荷時に sys-unconfig コ マンドが実行されています。このディスクからシステムを起動すると、使用している 環境に合わせて Solaris OS を構成するように求めるプロンプトが表示されます。

#### <span id="page-43-5"></span><span id="page-43-1"></span>▼ Solaris オペレーティングシステムを起動する

<span id="page-43-3"></span>1. ok プロンプトで、Solaris OS を含むディスクから起動します。

- 起動のディスクがわかっている場合は、[手順](#page-43-4) n をスキップして手順 2 を実行しま す。
- 起動元のディスクを判定する必要がある場合は、ok プロンプトで show-disks コマンドを実行して、構成されているディスクのパスを確認します。

```
ok show-disks
a) /pci@7c0/pci@0/pci@2/pci@0,2/LSILogic,sas@4/disk
q) NO SELECTION
Enter Selection, q to quit: q
ok
```
<span id="page-43-4"></span>2. ok プロンプトで boot コマンドを入力します。

[手順](#page-43-5) 1 の値を使用して、boot コマンドを作成します。ディスクパスにターゲットを 追加してください。次の例では、システムがディスク 0 (ゼロ) から起動されるため、 ディスクパスに @0,0 が追加されています。

ok **boot /pci@7c0/pci@0/pci@2/pci@0,2/LSILogic,sas@4/disk@0,0** 

これで、Solaris OS が起動するはずです。

- 3. 設置の準備中に収集した構成情報を使用して、プリインストールソフトウェアの Web サイトに掲載されている手順を実行します。
- 4. 必要に応じて、必要なパッチおよびアップデートをインストールします。

5. オプションのソフトウェアがある場合は、この時点でインストールします。

オプションのソフトウェアを購入した場合は、ソフトウェアに付属の手順書に従って ここでインストールしてください。オプションのソフトウェアを購入していない場合 は、この時点でサーバーの設置は完了です。